# Cubase Pro 8 Cubase Artist 8

## Read me

December 2014 Steinberg Media Technologies GmbH

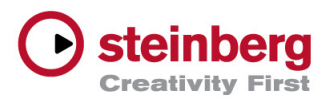

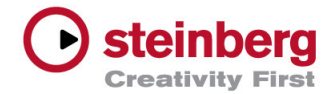

## **Table of contents**

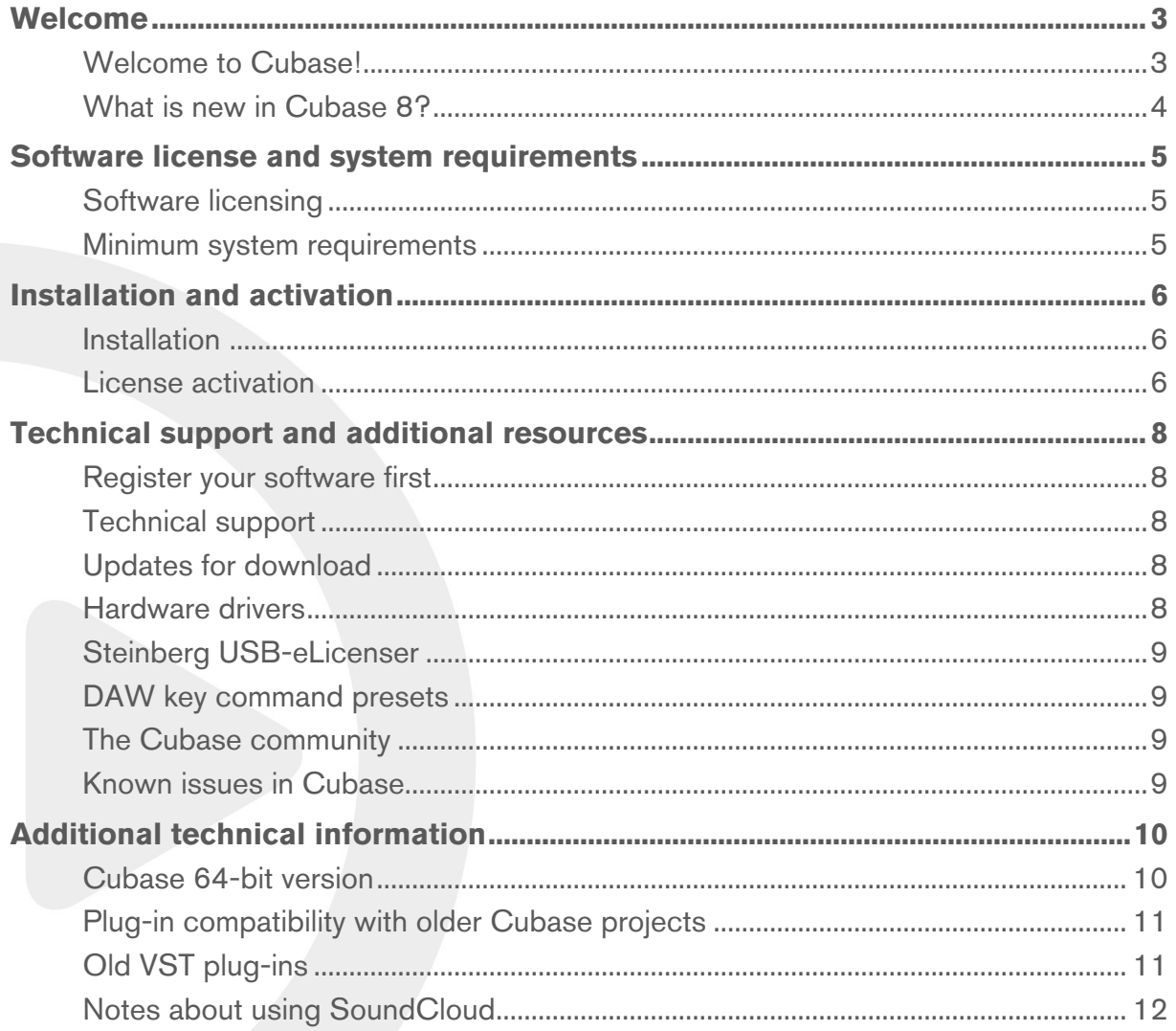

#### **Credit notice:**

Steinberg, Cubase, Groove Agent, ASIO and VST are registered trademarks of Steinberg Media Technologies GmbH. Windows and DirectX are registered trademarks of Microsoft Corporation in the United States and other countries. Mac, Mac OS and OS X are trademarks of Apple Inc., registered in the U.S. and other countries. Intel is a trademark of Intel Corporation in the U.S. and other countries. AMD is a registered trademark of Advanced Micro Devices. All other product and company names are trademarks and registered trademarks of their respective holders. All specifications are subject to change without notice. Made in Germany. Copyright © 2014 Steinberg Media Technologies GmbH. All rights reserved.

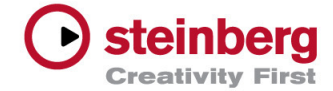

### Welcome

#### Welcome to Cubase!

Congratulations and thank you for purchasing Steinberg's Cubase Pro 8 or Cubase Artist 8!

Cubase has a very long and successful lineage, going all the way back to 1989. Since its first release on the legendary Atari computer, Cubase has become a household name around the globe. And this is just one of many reasons why musicians, producers, composers and audio engineers have turned to Cubase over the past quarter century and made it the home of their musical creativity.

The goal for this iteration was to combine latest technological advancements with creative capabilities: to mix innovation with inspiration, to marry professionalism with passion. And we believe that we've succeeded in delivering just that.

The list of new features in Cubase Pro 8 and Cubase Artist 8 is long, and while some of them are immediately apparent, others are tucked away to work effectively in the background. It took a huge amount of engineering to make projects open and save faster, to make the software more responsive and have it perform at its very best.

If you are an upgrading customer, we thank you for your continued faith in us. If you are entirely new to Cubase, we hope you appreciate the new possibilities that our advanced music production system has to offer.

Either way, please fill us in on your experiences with Cubase by referring to our internet forums at www.steinberg.net/forum or through the contact channels for your region, the information of which you can find on our website.

The Start Center runs automatically as soon as you insert the Cubase DVD. If you take a closer look, you'll notice that we link to our trial versions, and we invite you to explore other Steinberg software titles, which will encourage you to continue to push your creative envelope.

Please do not forget to register with us through MySteinberg to gain access to online support offers and additional exclusive services.

We wish you a lot of musical inspiration when working with your brand-new Cubase DAW!

Your Steinberg Team

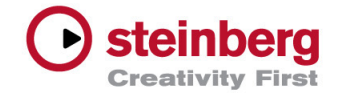

#### What is new in Cubase Pro 8 and Cubase Artist 8?

To get an overview of the new features Cubase Pro 8 and Cubase Artist 8 have to offer, please take a look at:

#### www.steinberg.net/cubase8

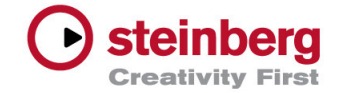

## Software license and system requirements

#### Software licensing

Please read the Software End User License Agreement displayed on your screen when installing Cubase. By installing the software you are declaring yourself to be in agreement with the conditions in the contract.

If you want to read the Software End User License Agreement independently from the installation process, or if you want to print the contract, you'll find the text file on the DVD and downloaded medium in the "Additional Content/License" folder. Please open the file in your preferred language.

#### Minimum system requirements

Please make sure that your system meets at least the following minimum system requirements.

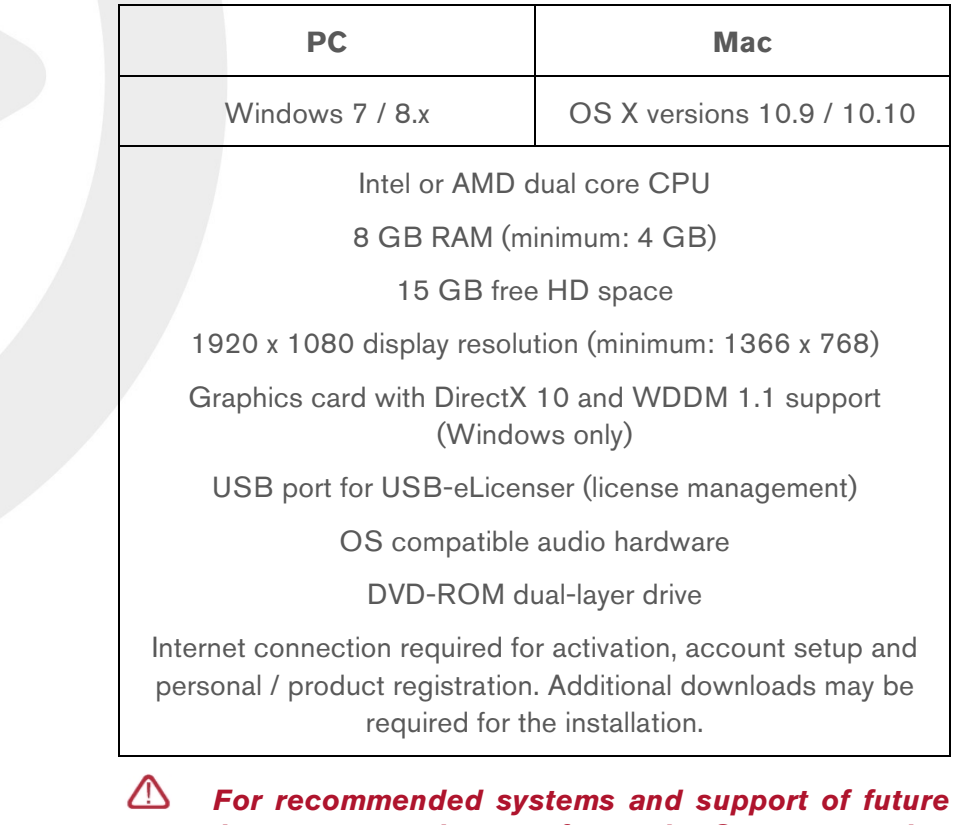

*For recommended systems and support of future operating systems, please refer to the Support section on our website www.steinberg.net.*

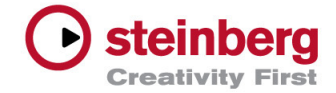

#### **Installation**

#### **DVD installation**

Depending on your system, the Cubase Start Center program on the DVD may start automatically. If no interactive start menu appears, view the contents on the DVD and double-click the file "Start Center" under Windows or "Start Center" on a Mac computer. From here you can start the installation of Cubase and browse through the additional options and information.

#### **Download installation for PC**

The installers are also available as a download from:

#### http://www.steinberg.net/c8dl

#### **Windows PC**

After the download double-click the archive for selfextraction. After extraction, open the resulting folder and double-click the file "Start Center" to start the Cubase Start Center application. From here you can start the installation of Cubase and browse through the additional options and information.

#### **OS X**

After the download open the disc image. Double-click the file "Start Center" to start the Cubase Start Center application. From here you can start the installation of Cubase and browse through the additional options and information.

#### License activation

The retail version of Cubase ships with a USB-eLicenser which is pre-loaded with a 25-hour license. It allows you to use Cubase up to 25 hours of non-consecutive operation time. The remaining time will be displayed each time you start Cubase. Please make sure to activate your Cubase license permanently within this timeframe, as it will not run without a permanent license. For further details, please read:

#### http://www.steinberg.net/activate

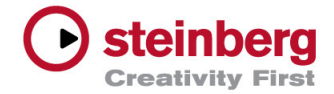

USB-eLicenser authorization is also covered in detail in the printed Quick Start Manual as well as in the Operation Manual PDF.

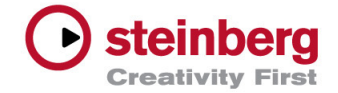

## Technical support and additional resources

#### Register your software first

Please register your version of Cubase with us through MySteinberg to gain access to online support offers and additional exclusive services. To do so, visit:

http://www.steinberg.net/mysteinberg

#### Technical support

Steinberg product specialists are also on hand to provide individual assistance at:

#### http://www.steinberg.net/en/support

Please note that you are required to register your product online to receive technical support and information.

#### Updates for download

Developing software is an ongoing process that perpetually gets closer to perfection without ever achieving it, thus we encourage you to make sure you are using the latest version of Cubase at all times.

Download the current installer/patch from the respective download page at:

http://www.steinberg.net/en/support/downloads

#### Hardware drivers

Cubase requires recent drivers and components for your audio and remote controller hardware, so please make sure that the latest versions are installed before you start working with Cubase.

You can download the most recent drivers for all Steinberg hardware from the respective download page at:

http://www.steinberg.net/en/support/downloads

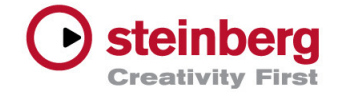

#### Steinberg USB-eLicenser

Should you experience any difficulties with your USBeLicenser, go to the "Additional Content/Copy Protection Driver" folder on the DVD and double-click the included installation setup file. Alternatively, you can download and install the latest version of this software at:

#### http://www.elicenser.net/en/latest\_downloads

#### DAW key command presets

Cubase is installed with key command presets for Pro Tools, Logic and Sonar. These presets map common key commands used on these DAWs to corresponding Cubase functions.

Please take a look at the "Pro Tools Key Commands Preset" document in the "Read Me Files" folder on the Cubase DVD for more details.

#### The Steinberg user forum

Meet the global community of Cubase in the official Steinberg forums for tons of tips and other useful information at:

#### http://www.steinberg.net/forums/

#### Known issues in Cubase

For a list of known issues and solutions, please take a look at:

#### **https://www.steinberg.net/nc/en/support/knowledge** base new/show details/kb show/cubase-8-version**history-and-issues-and-solutions.html**

The known issues and solutions list contains may only relate to specific Cubase versions. Please be sure to read through it before contacting the Steinberg support team.

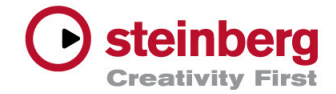

#### Cubase 64-bit version

#### **OS X**

Cubase will start as 64-bit application by default. If you want to start Cubase as 32-bit version, select the Cubase application icon and then choose "Get Info" from the context menu. In the "Get Info" window, check "Open in 32-bit mode".

 $\mathbb{Z}$ *When using Cubase in 64-bit mode, the VST Bridge allows you to load Intel-compiled 32-bit VST 2.4 plug-ins only. VST 3 32-bit plug-ins are not supported. Please check with the respective plug-in manufacturer if and when your favorite plug-ins will be available in native 64-bit format. If not, switch to 32 bit mode as described.*

#### **Windows PC**

Users of Windows 7 and Windows 8 64-bit editions have the choice of installing either the 32-bit version and/or the native 64-bit version (default). Both versions can also be installed on one computer.

The 64-bit version of Cubase contains the VST Bridge, which allows you to run VST 2.4 plug-ins and instruments, if they're not available in 64-bit format.

When working with the 64-bit version of Cubase, you may encounter issues with third-party plug-ins if they are not in compliance with the User Account Control (UAC) feature of Windows. Affected plug-ins are, for example, based on the "SynthEdit audio plug-in creator". In such cases, please try to start Cubase with administrator privileges.

 $\bigwedge$ *Please note that VST 3 plug-ins in 32-bit won't be available using the 64-bit version of Cubase. 32-bit plug-ins based on Waves Waveshell are not supported.*

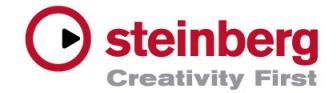

#### Plug-in compatibility with older Cubase projects

Groove Agent ONE is no longer included in installation program of version 8. We recommend switching to Groove Agent SE, which is included in versions of Cubase since 7.5.

If you still need Groove Agent ONE for projects in Cubase Pro 8 or Cubase Artist 8, please follow these steps:

#### **OS X**

- Open the Cubase Pro 8 or Cubase Artist 8 DVD, or mount the downloaded disc image.
- Open the folder "Cubase 8 for Mac OS X", then "Additional Content" > "Groove Agent One" > "Mac".
- Copy the file "Groove Agent ONE.vst3", then open your Applications folder on your system drive, select "Cubase 8.app", open the context menu and select "Show Package Contents", then browse to the folder "Contents" > "VST3" and paste the copied file into this folder.

#### **Windows PC**

- Open the Cubase Pro 8 or Cubase Artist 8 DVD, or mount the downloaded disc image.
- Open the folder "Cubase 8 for Windows", then "Additional Content" > "Groove Agent One" > "Windows 32-bit" or "Windows 64-bit" (corresponding to the Cubase version you have installed).
- Copy all files in the respective folder, then open your system drive and paste them into this folder for 64-bit: "Programs" > "Steinberg" > "Cubase 8" > "VST3" For 32-bit: "Programs (x86)" > "Steinberg" > "Cubase 8" > "VST3".

*Outdated plug-ins from earlier Cubase versions are available on the Steinberg website in case you need them for compatibility reasons.*

#### Old VST plug-ins

Outdated VST plug-ins may render the application unresponsive. Please use only VST plug-ins built with VST SDK 2.4 or higher.

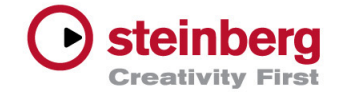

#### Notes about using SoundCloud

While uploading mixes from Cubase to your SoundCloud account, your web browser will open and the SoundCloud website will ask you to connect Cubase to your SoundCloud account. Once you have confirmed this connection, it will be valid for several hours, so you do not need to re-connect Cubase with every other upload.

To disable the connection between Cubase and your SoundCloud account, log in to SoundCloud and click on the "Revoke access" button under "Settings" > "Connections".

⚠ *Please note that the web browser Opera is not supported for uploading audio material from Cubase to SoundCloud.*